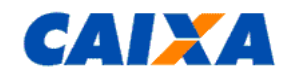

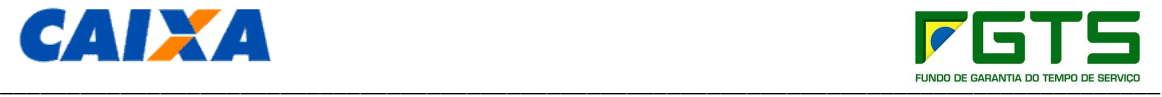

**Manual do Usuário** 

**2º Prêmio FGTS de Monografias** 

**Versão 1.1** 

# **Sumário**

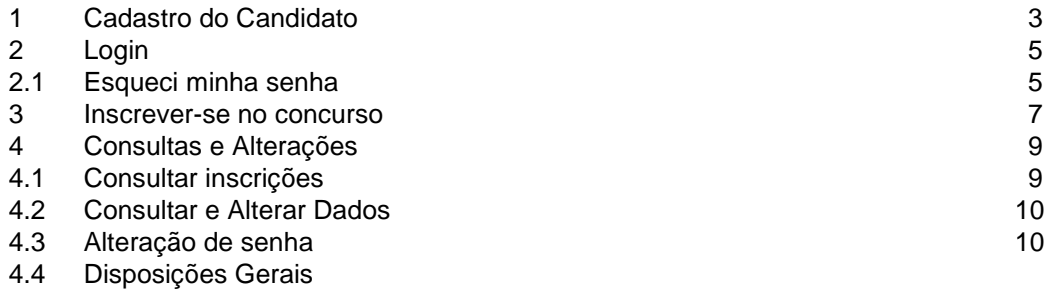

## **1 Cadastro do Candidato**

Acessar o site http://www.premiofgts.caixa.gov.br/.

- o Acesso por meio do navegador Microsoft® Internet Explorer®, na versão 11.0 ou superior;
- o Acesso por meio do navegador Firefox na versão 39.0 ou superior;
- o Acesso por meio do navegador Google Chrome na versão 47.0 ou superior.

Para realizar a inscrição na 2º Prêmio FGTS de Monografias é necessário efetuar o cadastro clicando no botão "Cadastrar-se" na parte superior da tela:

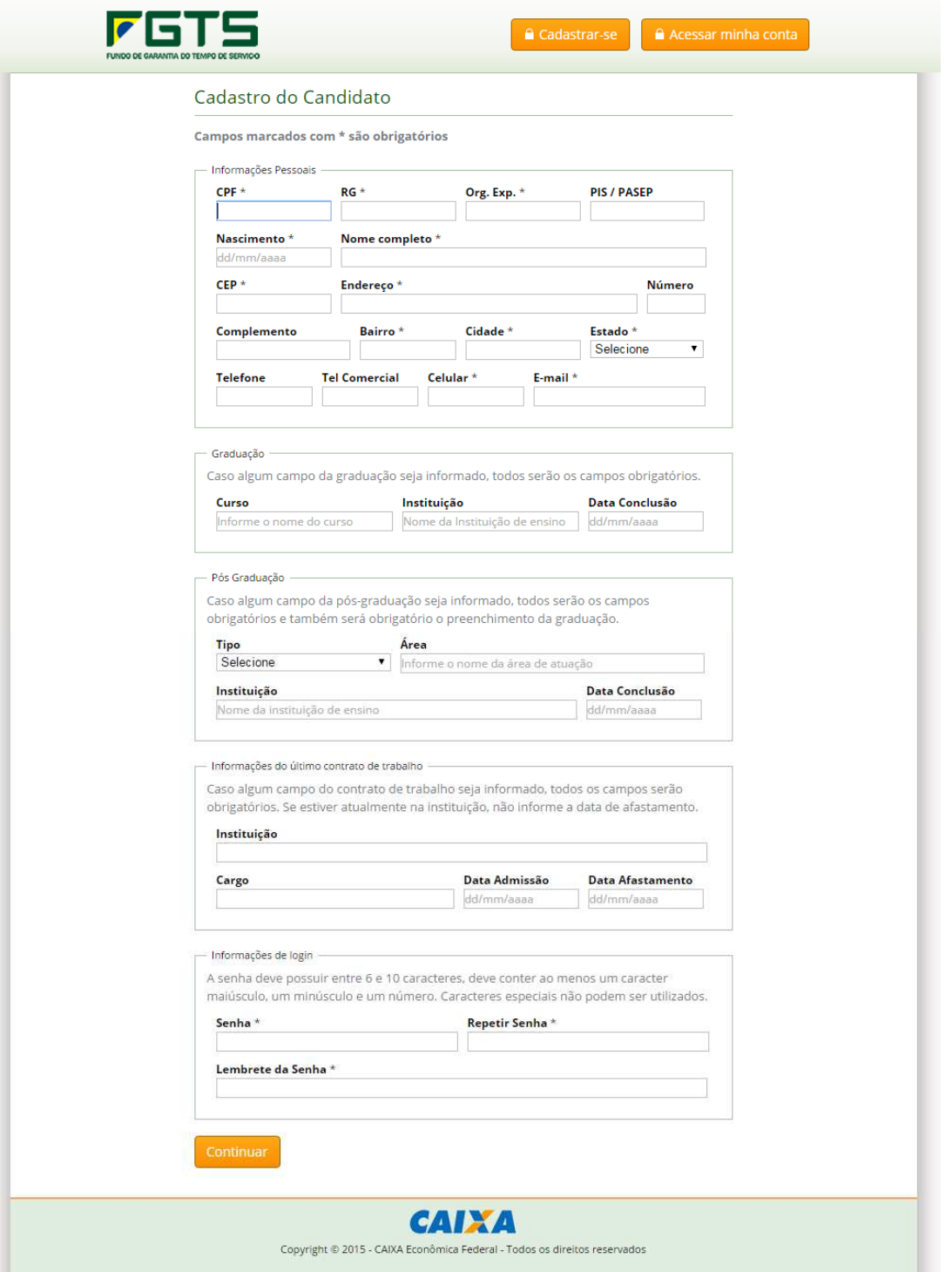

OBSERVAR: Para inscrição na **Categoria Universitários**, o candidato deverá incluir no campo "Data de Conclusão" a data estimada de conclusão do curso de nível superior em que está matriculado.

Após informar os campos e digitar a senha, clicar no botão "Continuar" na parte inferior da página para completar o cadastro.

Caso todos os campos estejam preenchidos corretamente, a tela abaixo será exibida e o candidato irá receber um e-mail com o link de ativação do cadastro:

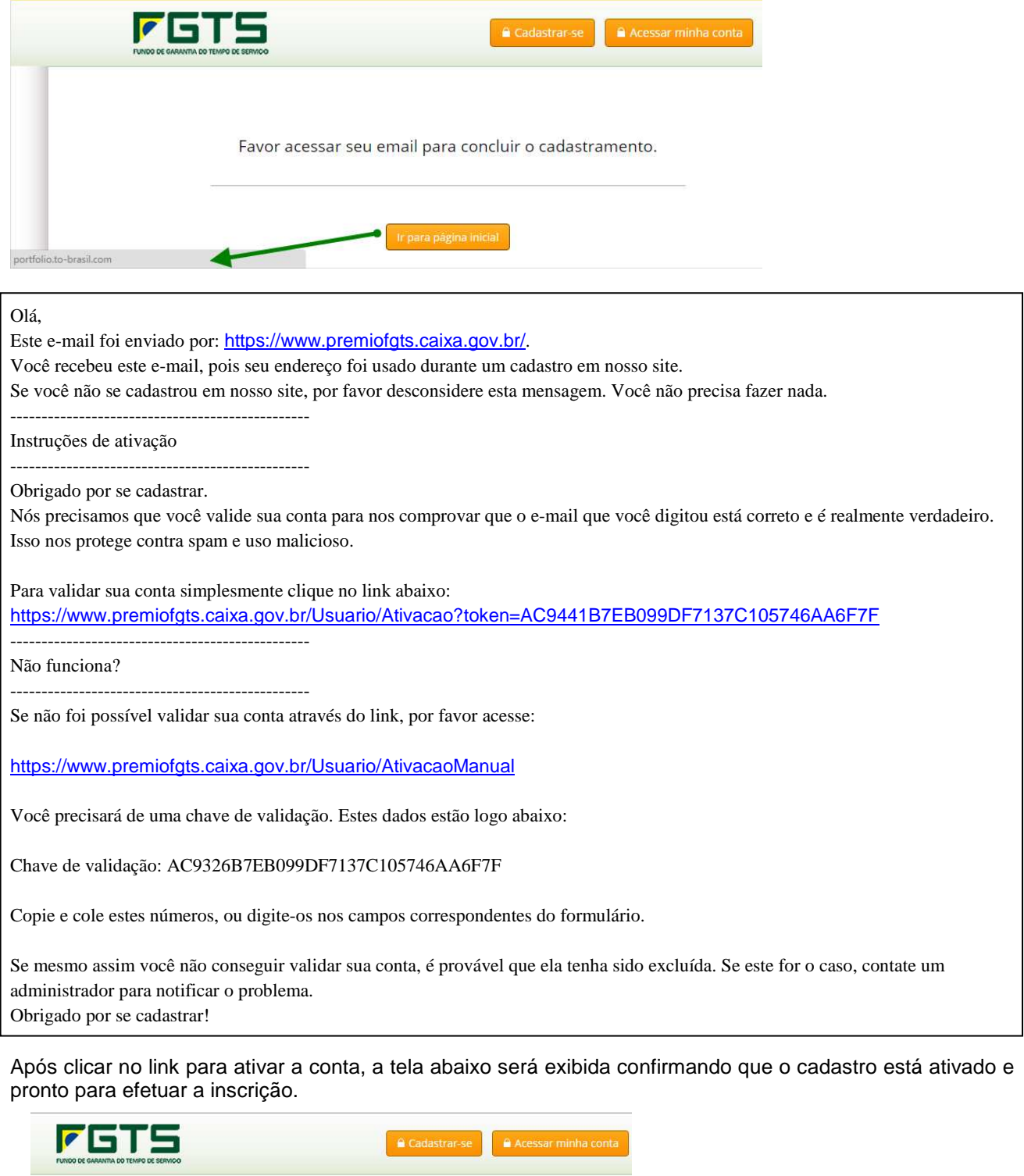

Usuário ativado com sucesso!

## **2 Login**

Para efetuar login no módulo de inscrições, clicar no botão "Acessar minha conta" na parte superior da tela:

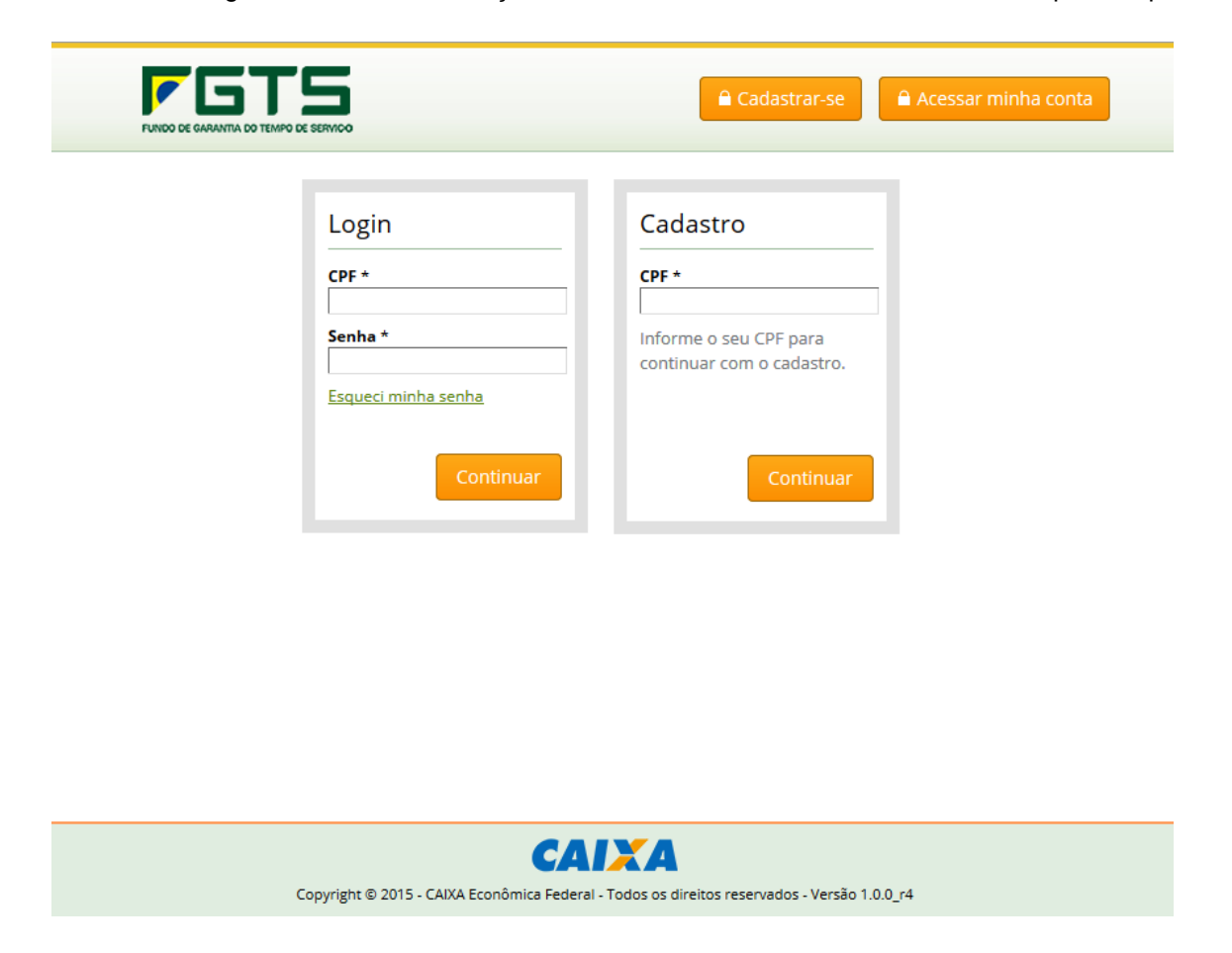

Preencher os campos CPF e senha e clicar em "Continuar". Será exibida a tela inicial com as informações dos prêmios com inscrições abertas.

Para efetuar logout, clicar em sair:

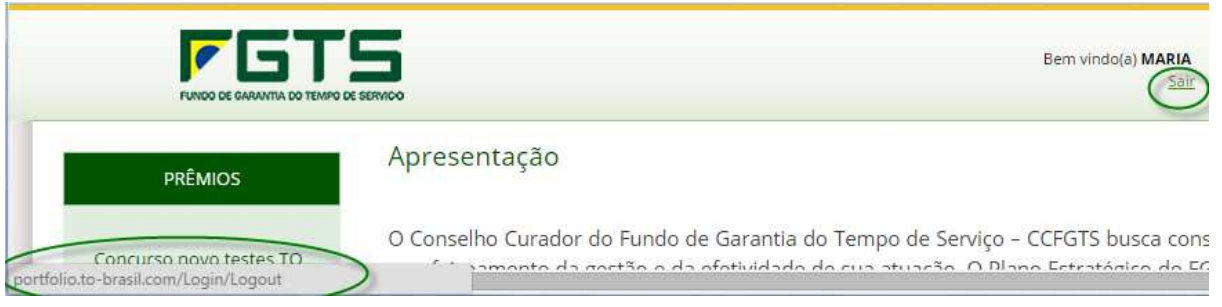

## **2.1 Esqueci minha senha**

Caso o candidato tenha esquecido a sua senha, para redefini-la clicar no link "Esqueci minha senha" na tela de login:

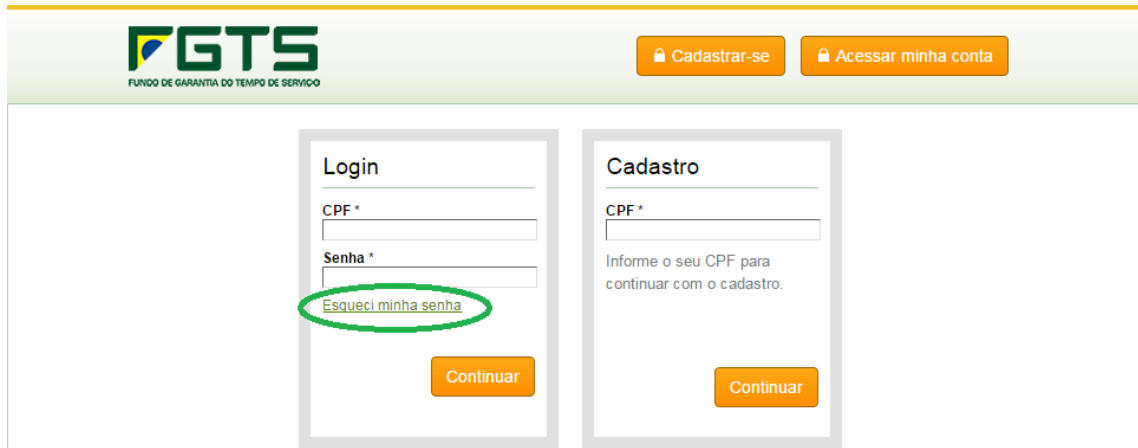

Na próxima tela, informar o CPF e a Data de nascimento para receber o e-mail de redefinição de senha:

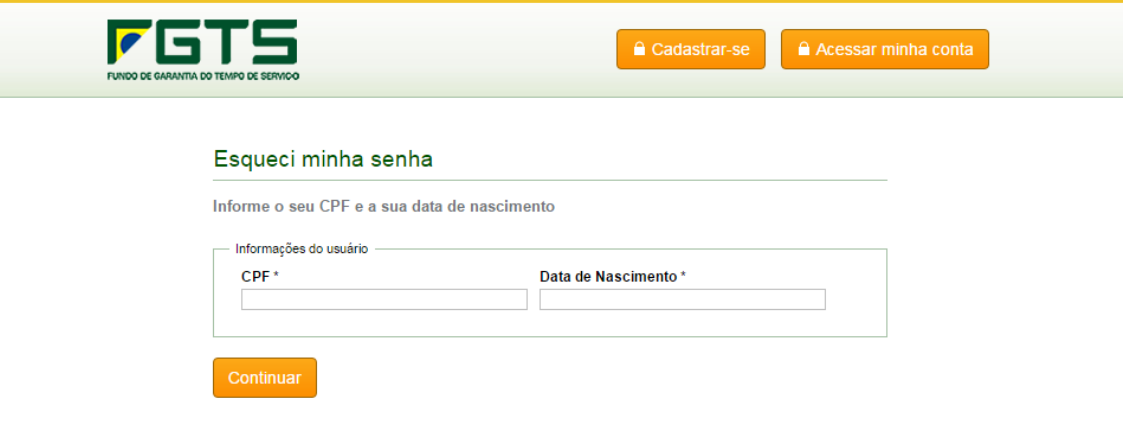

O candidato irá receber o e-mail abaixo com o link para redefinição da senha:

Este e-mail foi enviado por: https://www.premiofgts.caixa.gov.br/. Você recebeu este e-mail, pois foi solicitada uma redefinição de senha em nosso site. Se você não solicitou esta redefinição de senha, por favor desconsidere esta mensagem. Você não precisa fazer nada.

Instruções para redefinir a senha

Para redefinir sua senha clique no link abaixo e informe a nova senha:

 $\mathbb{R}^n$ 

http://portfolio.to-brasil.com/Login/RetornoRedefinirSenha?token=7BC4E7CB0FE80AC5A15377663FD401B8

m. **III**  и.<br>По

Ao clicar no link disponibilizado o sistema irá exibir a tela:

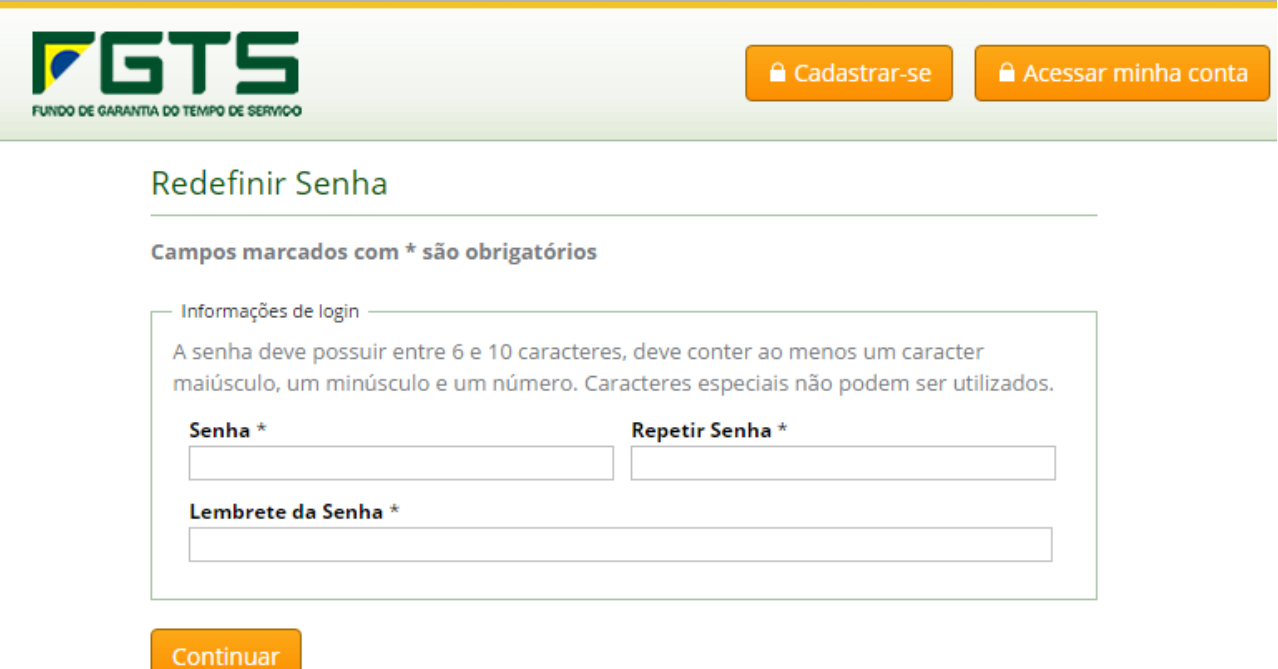

Ao informar valores válidos e optar por continuar, sistema irá exibir tela com a mensagem "Senha alterada com sucesso".

#### **3 Inscrever-se no concurso**

×

Para inscrever-se no 2º Prêmio FGTS de Monografias, clicar no link do concurso na lista do lado esquerdo.

Antes de efetuar a inscrição, o candidato deverá conhecer o Regulamento e certificar‐se de que preenche todos os requisitos exigidos.

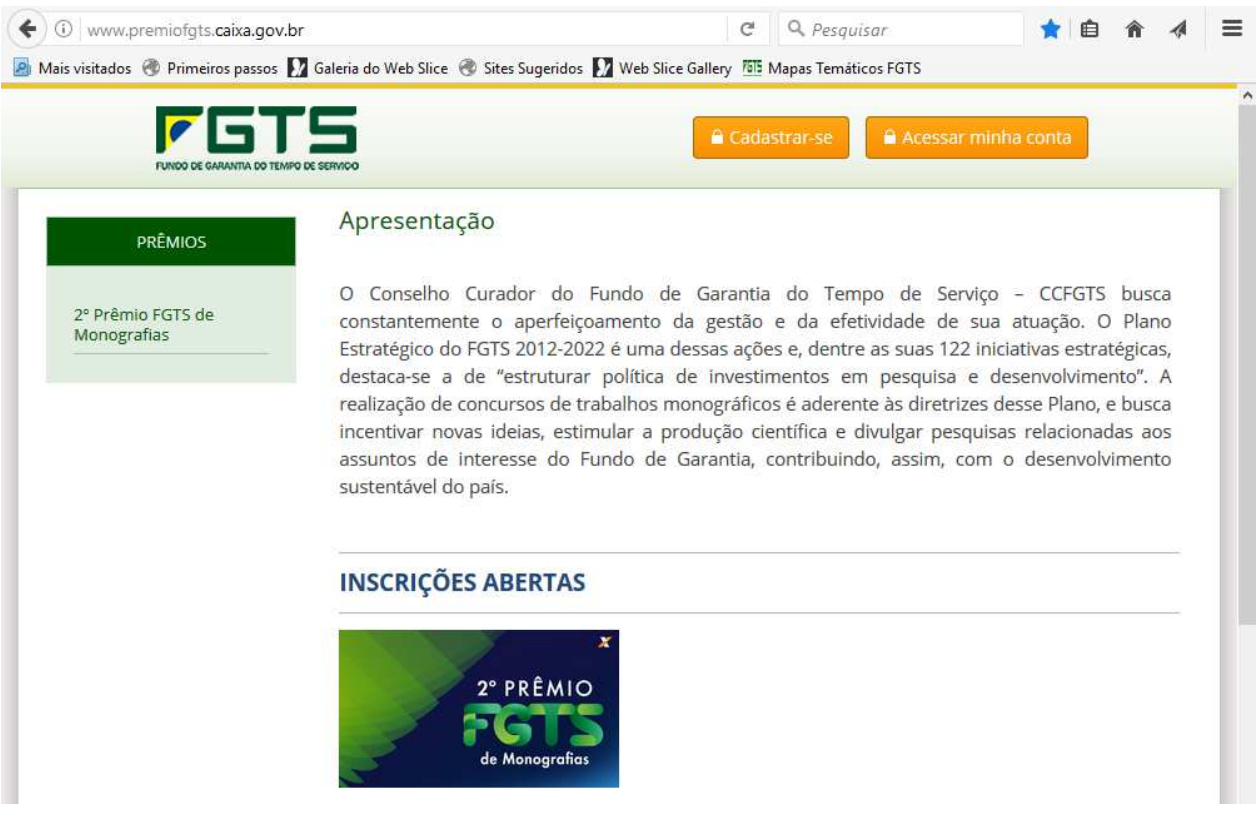

Ao clicar no botão "Quero me inscrever" será exibida a tela de inscrição se o candidato estiver logado, caso contrário, será solicitado o login do mesmo.

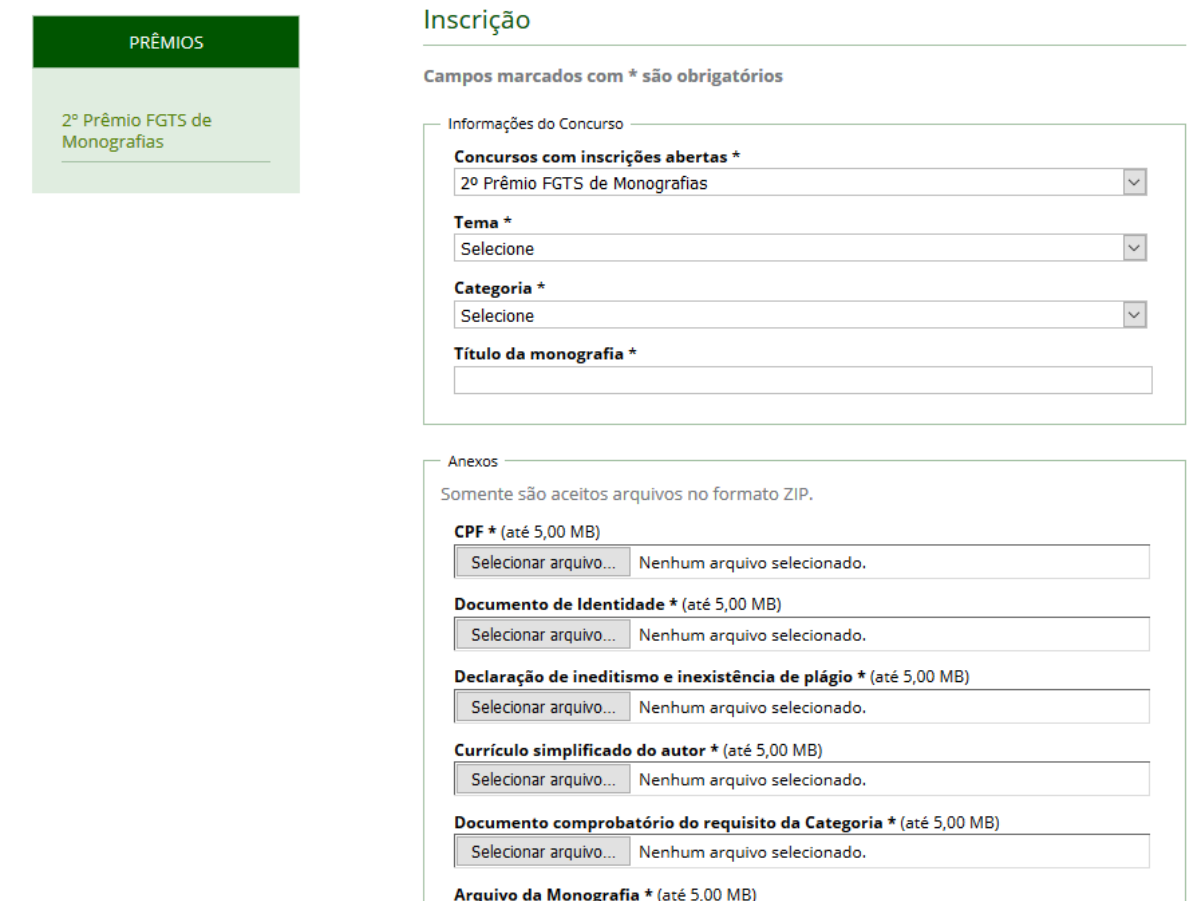

Preencher os campos com as informações solicitadas, anexar os arquivos requeridos, concordar com os termos de aceitação e clicar em "Continuar", caso as informações e arquivos estejam corretos será exibida a tela de sucesso da inscrição e o candidato recebe um e-mail com a confirmação e o protocolo de sua inscrição.

O limite máximo dos anexos é 5 MB por arquivo, que deve estar originalmente no formato DOC (somente para o arquivo da Monografia) e JPEG/PDF (para os Documentos pessoais digitalizados, currículo simplificado e Certificados/ Diplomas/ Declaração de Escolaridade/ Declaração de Conclusão de Curso, caso não tenha sido emitido o Certificado/Diploma). Antes do envio, os arquivos devem ser compactados no padrão ZIP. O site receberá arquivos apenas no padrão ZIP.

Incluir os arquivos em atendimento aos requisitos para cada Categoria, conforme abaixo.

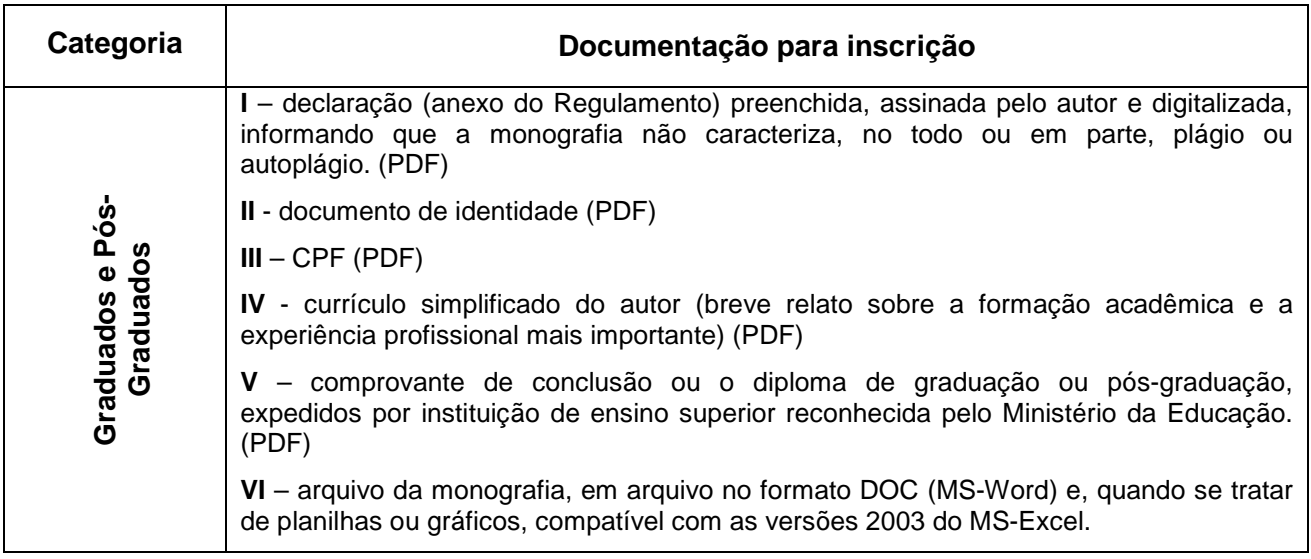

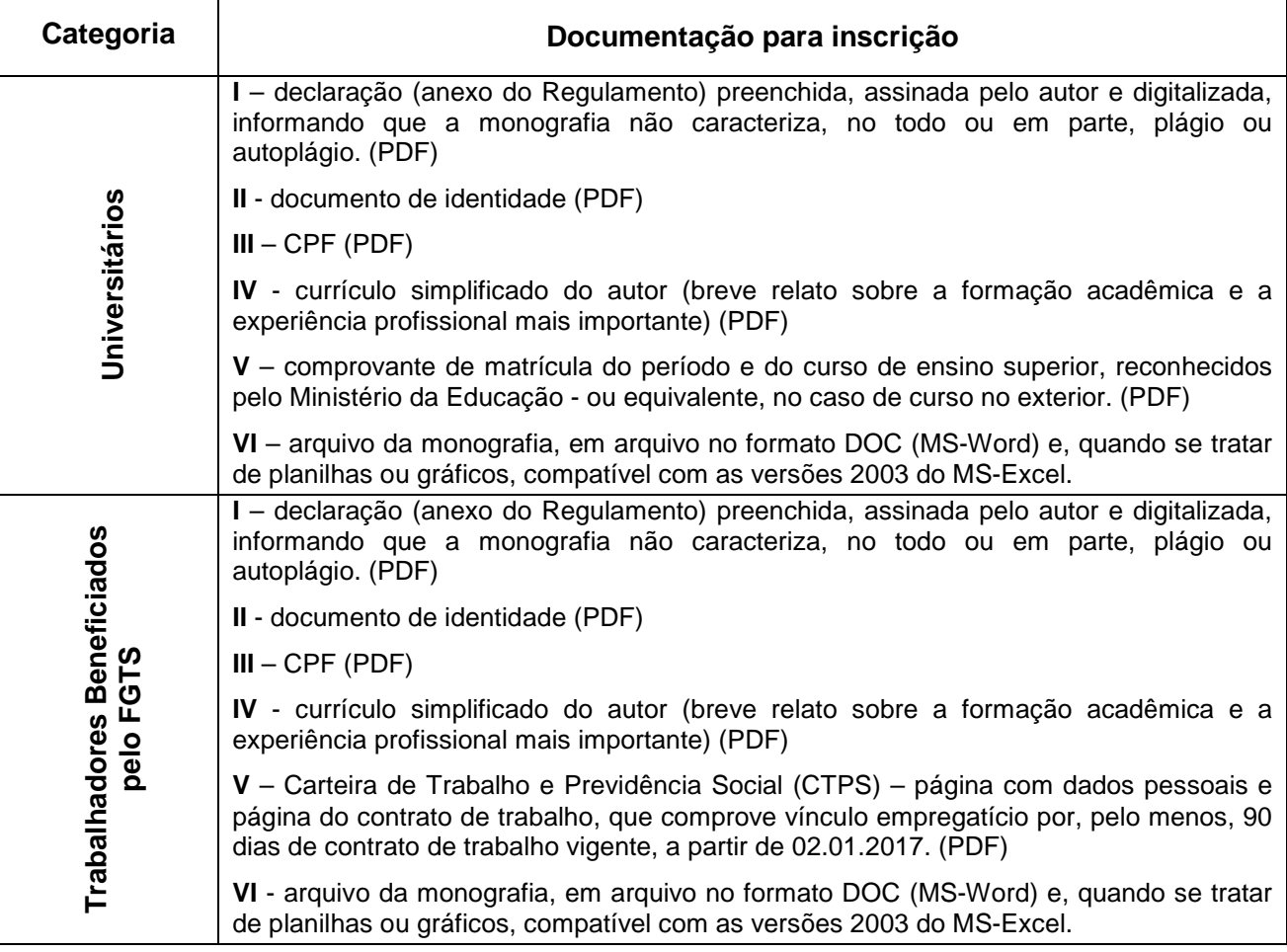

### **4 Consultas e Alterações**

#### **4.1 Consultar inscrições**

O candidato poderá, a qualquer momento, consultar a sua inscrição clicando no botão "Meus Dados" na parte superior direita da página após logar-se no sistema.

## **4.2 Consultar e Alterar Dados**

O candidato poderá, a qualquer momento, consultar e alterar os seus dados, inclusive o endereço do e-mail e a senha, com exceção do CPF, clicando no botão "Meus Dados" na parte superior direita da página após logar-se no sistema.

Para alterar os dados, o candidato deverá clicar no botão "Alterar Dados", informar as alterações que deseja fazer em seu cadastro e clicar no botão "Continuar".

O candidato irá receber o e-mail com a comunicação da alteração de cadastro:

Senhor(a)

Comunicamos que os seus dados foram alterados conforme solicitado.

Caso não tenha solicitado alterações no seu cadastro, favor entrar em contato conosco, pois sua conta pode ter sido comprometida.

### **4.3 Alteração de senha**

O candidato poderá, a qualquer momento, alterar a senha de acesso, clicando no botão "Meus Dados" na parte superior direita da página após logar-se no sistema.

Para alterar a senha, deverá clicar no botão "Alterar Senha", preencher os campos solicitados e clicar no botão "Continuar".

#### **4.4 Disposições Gerais**

As inscrições que não atenderem ao disposto no Regulamento da 2º Prêmio FGTS de Monografias serão desclassificadas.

Eventuais dúvidas sobre o 2º Prêmio FGTS de Monografias poderão ser dirimidas pelo endereço www.caixa.gov.br – Fale Conosco ou pelo telefone CAIXA Cidadão 0800 726 0207.